# **KeySafe Smart KeyBox K12** BENUTZERHANDBUCH V4.0+

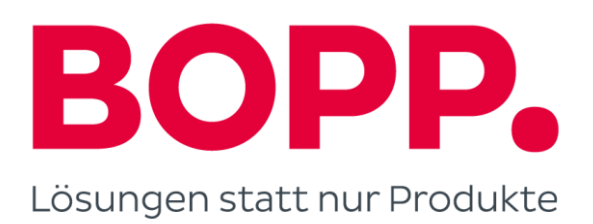

# **Was ist Inklusiv**

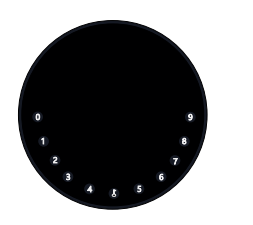

**1 x KeyBox K12**

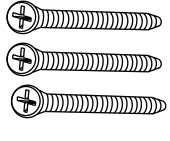

**3 x Schrauben**

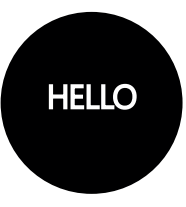

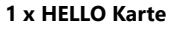

**3 x Silikon Abdeckung**

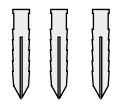

**3 x Schrauben Anker**

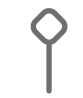

**1 x Reset Werkzeug**

**SMARKS** 

**1 x Schraubenzieher** 

# **Was sind die Unterschiede**

- >1. OTA upgrade: Unterstützt Remote-Software-Upgrade
- **>2** . App: Vereinfachte Benutzeroberfl‰che / Funktionen

>3. Stärke: von zwei Wandbefestigungsschrauben auf drei für die Wandbefestigung erhöht, wodurch die Stabilität erhöht wird

# **Spezifikation**

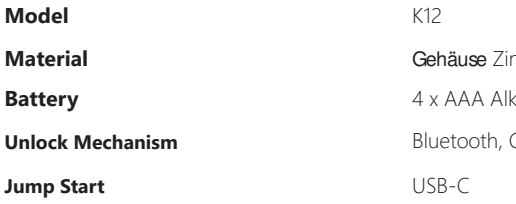

nklegierung, SUS304 aline Batterie Geheimzahl, App

**Vorderseite Innenansicht Rückseite** 

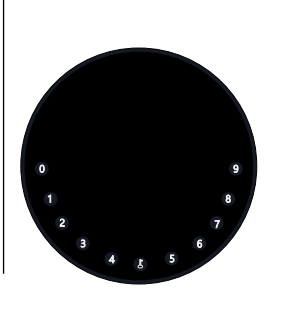

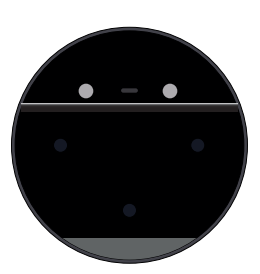

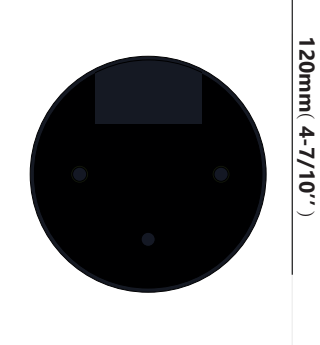

**120mm ( 4- 7/10'' ) 22mm ( 4/5 '' ) 120mm ( 4- 7/10'' )** 

**Tiefe**

# **Eigenschaften**

#### **Sperren & Freischalten**

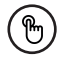

#### **Administrator entsperren**

Legen Sie einen Master-Administrator-PIN zum Entsperren fest. Einstellungen, Operationen, Administrator-PIN-Code ändern usw. kann nur der Administrator.

Fügen Sie bis zu 10 Ziffern vor und nach dem PIN-Code hinzu, um Ihren PIN zu intensivieren.

# .......

#### **Benutzer entsperren**

Diese KeyBox erlaubt bis zu 100 Benutzer-PINs für Ihre Familie, Freunde und Besucher

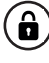

#### **Anti-peeping Automatische Verriegelung**

Wenn innerhalb von 10 Sekunden keine Öffnung vorgenommen wird, wird Box automatisch wieder gesperrt.

# **Mobile Steuerung**

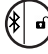

#### **Bluetooth One-Touch-Entsperrung Offline entsperren**

Mit Ihrem Handy können Sie die KeyBox entsperren, indem Sie das " $\blacktriangleright$ " nach rechts wischen.

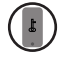

#### **Mobiler Administrator**

Stellen Sie die Administrator-PIN-Codes Ihres Mobiltelefons ein, um Benutzer zu entsperren, hinzuzufügen, zu löschen usw.

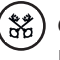

Durch die mobile App können Sie Offline-Code generieren für einen beschränkten Zugriff, Paket Lieferung, Reinigung usw

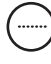

#### **OTA Upgrade**

Online aktualisieren, Fehler beheben, Aktualisieren Sie Funktionen und optimieren Sie die Benutzererfahrung.

# **Batterie**

#### **Lebensdauer der Batterie**

Beim Verwenden von 4 AAA-Qualitätsbatterien wird der Lebenszyklus länger als 12 Monate sein.

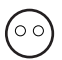

#### **Geringer Verbrauch**

Die Bluetooth Übertragung wechselt in den

Ruhemodus, wenn keine Vorgänge ausgeführt werden.

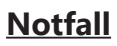

#### **Starthilfe**

Wenn die Batterien leer sind, können Sie mittels eines USB-C Kabels eine Strom-Überbrückung vornehmen und die Keybox entsperren

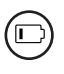

#### **Niedriger Batteriestatus**

Wenn die Batterie leer ist, werden Sie durch das System daran erinnert, die Batterien auszutauschen

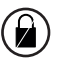

#### **Systemsperre**

Die Keybox wird für 5 Minuten gesperrt, wenn Sie 5 falsche Codeeingaben gemacht haben

# **Schnellstart**

# **Schritt 1>Batterie einlegen**

>. Entfernen Sie die (4) Schrauben an der Batterieabdeckung

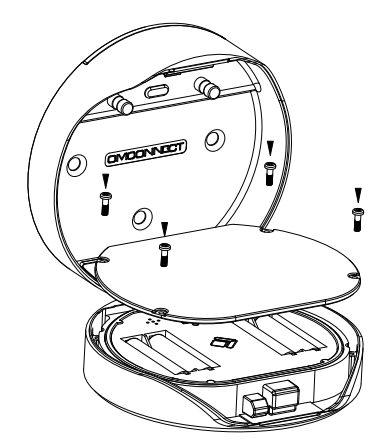

>. Legen Sie 4 AAA-Batterien in das **Batteriefach** ein.

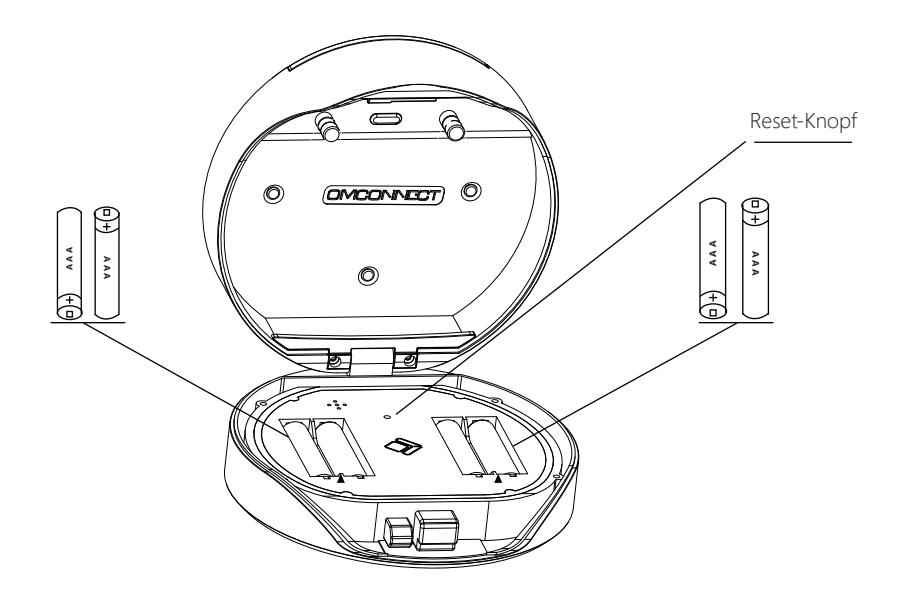

# **Schritt 2>ƒndern Sie das Administratorkennwort**

- >1. Drücken Sie die ↓-Taste und halten Sie sie für 3 Pieptöne gedrückt
- **>2.** Geben Sie gleich nach dem 3. Signalton folgendes ein: Erstes Administratorkennwort (123456) + + neues Administratorkennwort +  $\blacktriangle$  + neues Administratorkennwort +  $\blacktriangle$

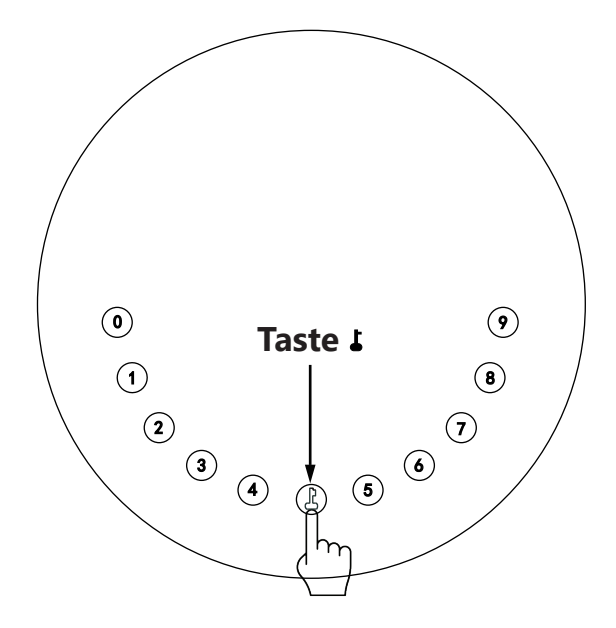

## **Schritt 3>Laden Sie die Mobile App herunter**

**>1.** Scannen Sie den untenstehenden QR-Code und laden Sie die App herunter. Schalten Sie Ihr mobiles Bluetooth ein

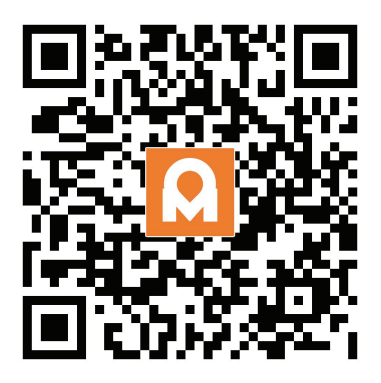

# **Schritt 4>Gerät hinzufügen**

Aktivieren Sie Bluetooth, um in den Pairing-Modus zu gelangen

> 1. Drücken Sie  $\downarrow +9+\downarrow$  und geben Sie das Admin-Passwort +  $\downarrow$  ein, wenn das Licht langsam blau blinkt

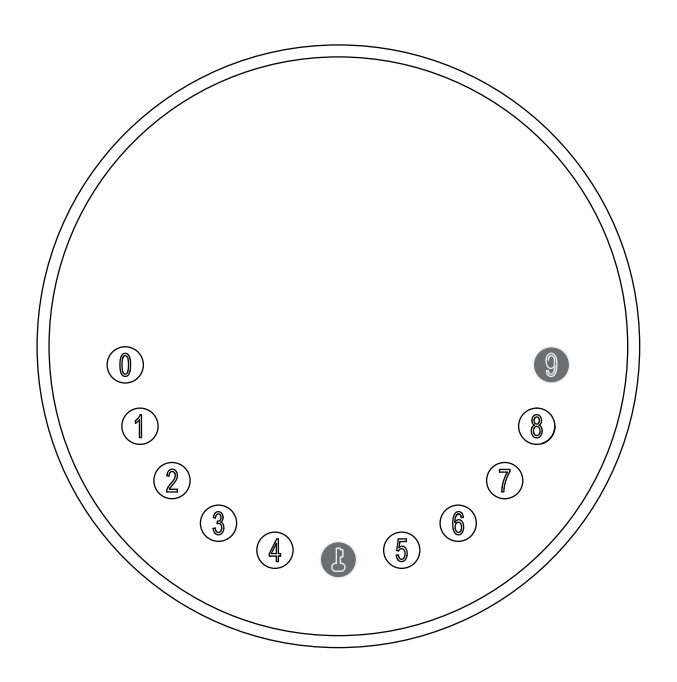

>2.Gehen Sie zur App-Startseite, klicken Sie auf Gerät hinzufügen oder klicken Sie oben rechts auf "+".

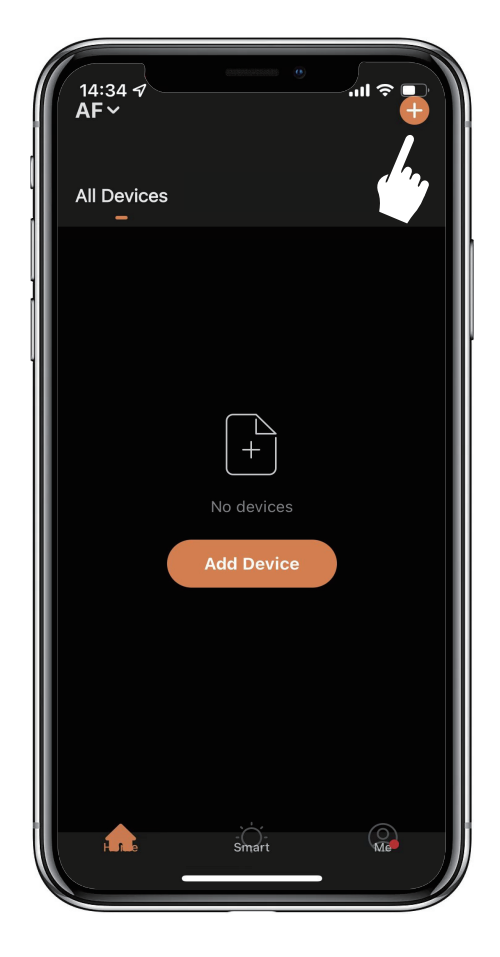

>3. Sie sehen das erkannte Gerät. Klicken Sie auf "Hinzufügen".

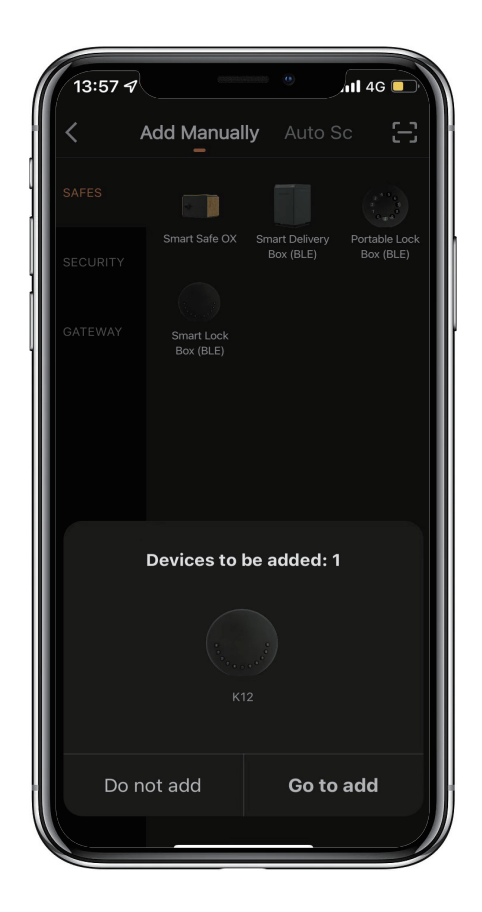

>4. Beim Anschließen müssen Sie einige Sekunden warten, bis der Vorgang abgeschlossen ist.

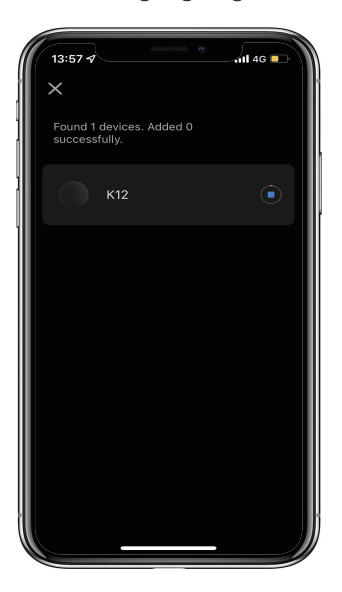

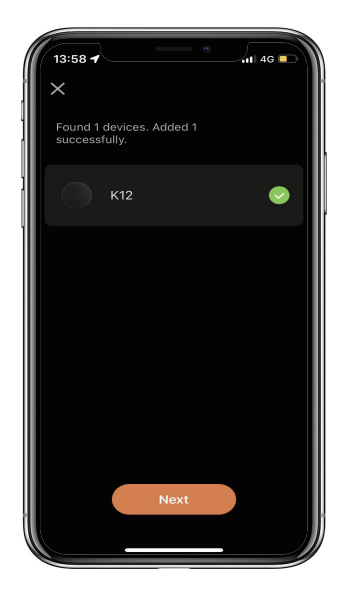

>5. Gerät hinzugefügt

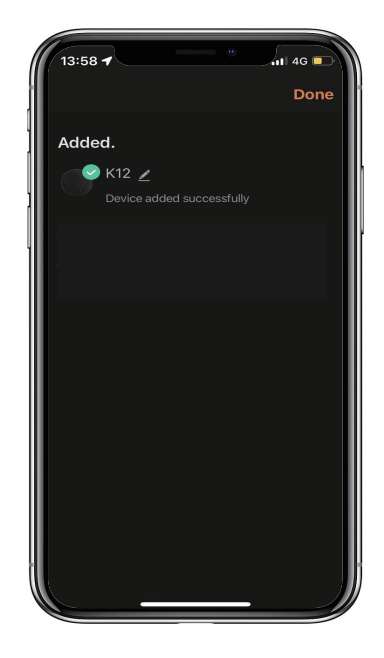

# **Mechanische Anweisungen**

#### **Passwort & Werksmodus:**

#### **1.Passwortl‰nge**

� Das Passwort muss 6-stellig sein (nicht mehr und nicht weniger).

#### **2.Benutzer-PIN hinzufügen**

- $\boxtimes$  Drücken Sie die  $\blacktriangleright$  + 0 +  $\blacktriangleright$  bis das blaue Licht blinkt
	- >. Admin-Passwort eingeben +
	- >. Neues Benutzerpasswort eingeben +  $\blacktriangle$
	- $>$ . Geben Sie das neue Benutzerpasswort erneut ein und drücken Sie  $\blacktriangle$
	- >. Wenn die L (Enter-Taste) grün blinkt, wurde das Benutzerpasswort festgelegt.

#### **3. Benutzer-PIN lˆschen**

 $\boxtimes$  Drücken Sie  $\blacktriangleright$  + 2 +  $\blacktriangleright$  , bis das blaue Licht blinkt

- $>$  Geben Sie das Admin-Passwort ein und drücken Sie  $\blacksquare$
- $>$ . Geben Sie das Benutzerkennwort ein, das Sie löschen möchten, und drücken Sie  $\blacktriangle$
- >. Geben Sie das zu löschende Benutzerpasswort ein und drücken Sie L wieder
- >. Wenn die ↓ (Enter-Taste) grün blinkt, wurde das Passwort gelöscht.

#### **4.Lˆschen Sie alle Benutzer-PINs**

 $\boxtimes$  Drücken Sie die  $\blacktriangle$  + 00000 +  $\blacktriangle$ , bis das blaue Licht blinkt

- >. Geben Sie das Admin-Passwort ein und drücken Sie 5
- >. Wenn die L (Enter-Taste) grün blinkt, sind alle Passwörter gelöscht.

#### **5.Virtuelle Ziffern - Anti Peeping**

 $\boxtimes$  Fügen Sie vor und nach dem richtigen Passwort einige Ziffern hinzu. Die KeyBox wird wie immer korrekt entsperrt

#### **6.Systemsperre**

� Die KeyBox wird 5 Minuten lang gesperrt, wenn 5 Mal nacheinander ein falsches Passwort eingegeben

#### **7.Werksmodus zur¸cksetzen**

 $\boxtimes$  Halten Sie die Zurücksetztaste 5 Sekunden lang gedrückt bis ein langer Piepton ertönt

## **Bluetooth-Übertragung und erneutes Verbinden:**

- $\boxtimes$  Die Bluetooth-Übertragung wechselt in den Ruhemodus, wenn innerhalb von 1 Minute keine Vorgänge ausgeführt werden.
- $\boxtimes$  Drücken Sie eine beliebige Taste, um Bluetooth zu aktivieren. App und Gerät werden wieder miteinander verbunden.

# **App-Anweisungen**

# **So entsperren Sie:**

 $M$ Sie sehen alle Geräte und Räume auf der Startseite.

 $⊠$ Tippen Sie auf das Gerät, um den Betrieb aufzunehmen.

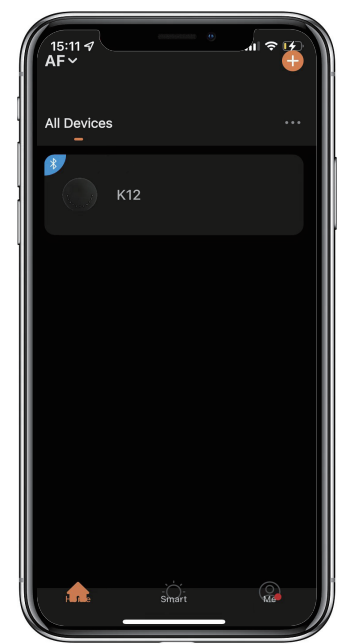

�Wischen Sie zum Entsperren das " " nach rechts

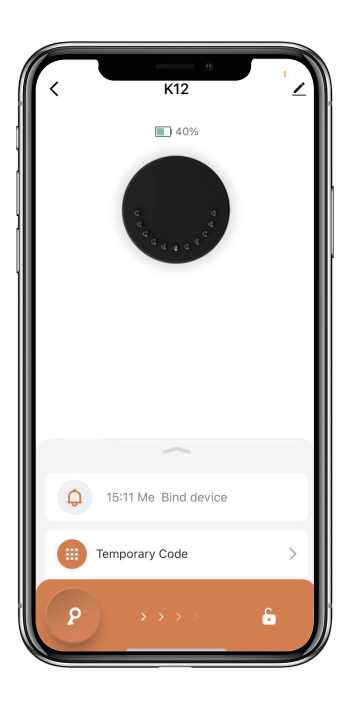

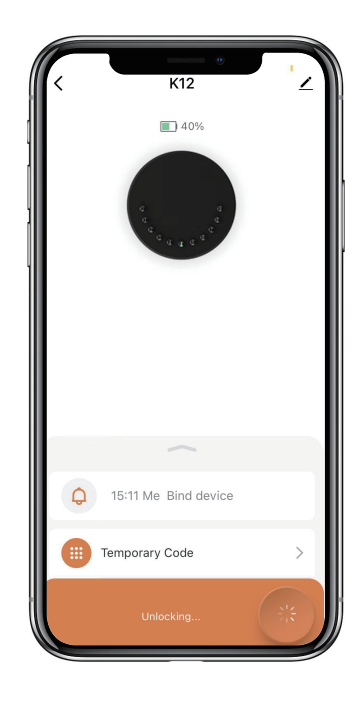

# So erhalten Sie einen temporären Code:

⊠Tippen Sie auf "Temporärer Code"

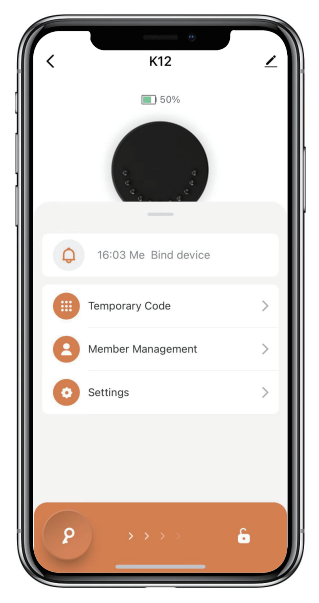

�Tippen Sie auf "Passwort erhalten", um einen dynamischen Code zu erhalten, der 5 Minuten lang gültig ist.

�Tippen Sie zur Best‰tigung auf "OK" und kˆnnen Sie auch auf "Teilen" tippen, um diesen Code mit Familie oder Freunden zu teilen.

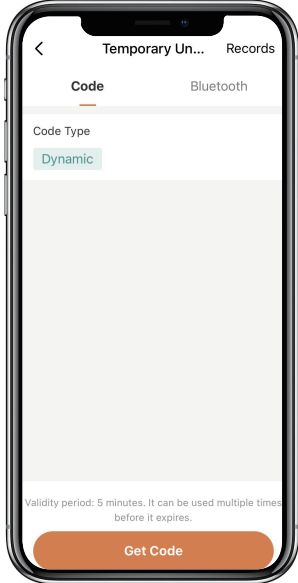

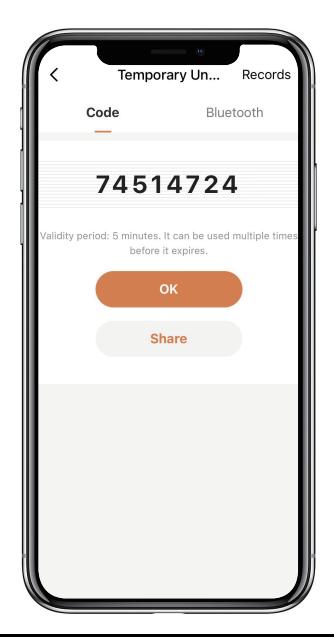

# **Wie man Mitglieder hinzufügt:**

�Tippen Sie auf "Mitgliederverwaltung"ften Code einzugeben, den , um Familienmitglieder oder andere hinzuzufügen.

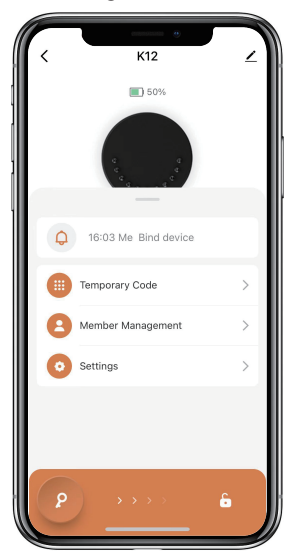

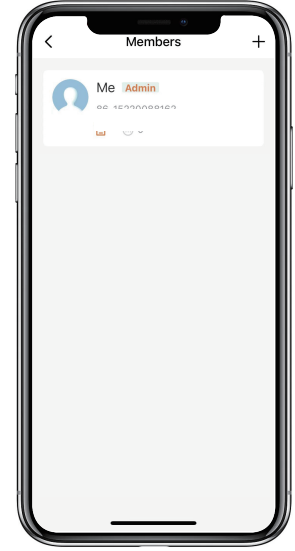

 $\boxtimes$ Tippen Sie auf "+", um ein Mitglied hinzuzufügen und die Informationen des Mitglieds zu bearbeiten und zu speichern.

 $✓$ Das Mitglied erhält eine Einladung in der App, nachdem es diese akzeptiert hat, kann der Administrator das Mitglied in der Liste finden

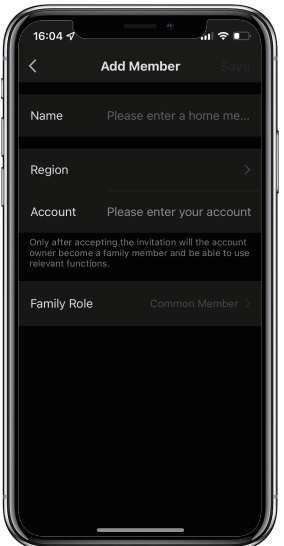

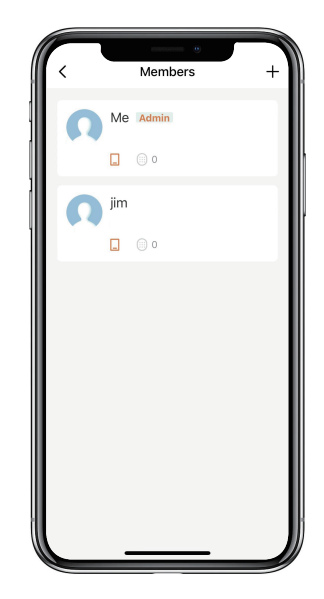

# **So fügen Sie einen permanenten Code hinzu:**

⊠Tippen Sie auf das Administrator-"Me", um einen permanenten Code hinzuzufügen.

⊠Tippen Sie auf "Hinzufügen", um den dauerhaften Code einzugeben, den Sie festlegen möchten, oder erhalten Sie einen zufälligen dauerhaften Code und speichern Sie ihn.

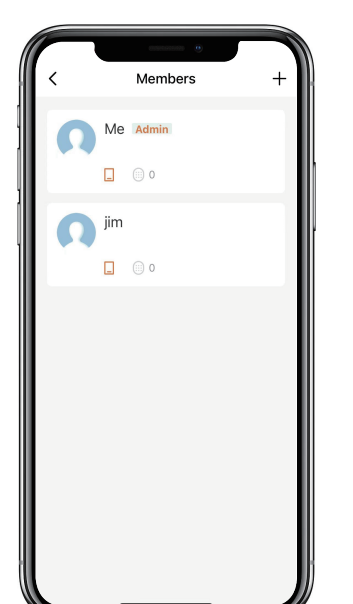

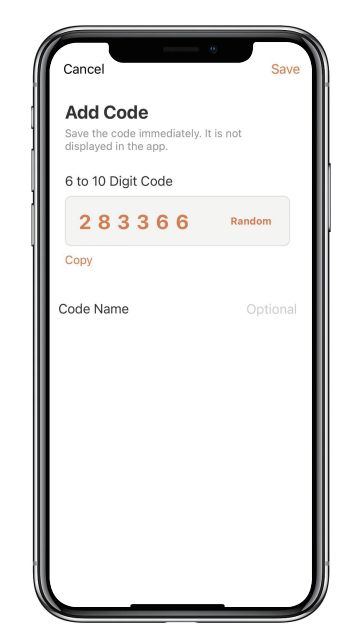

 $\boxtimes$ Sie können den permanenten Code verwenden, um das Gerät zu entsperren.

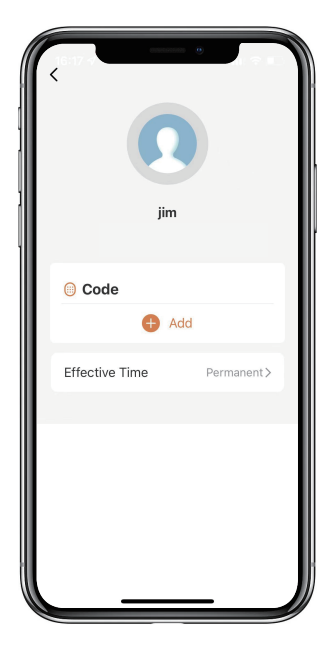

## **So verwalten Sie Mitglieder:**

 $⊠$ Tippen Sie auf das Mitglied, das Sie verwalten möchten.

 $✓$ Tippen Sie auf "Hinzufügen", um den permanenten Code für das Mitglied festzulegen und zu speichern.

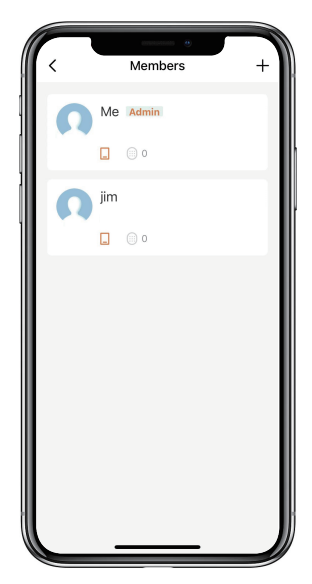

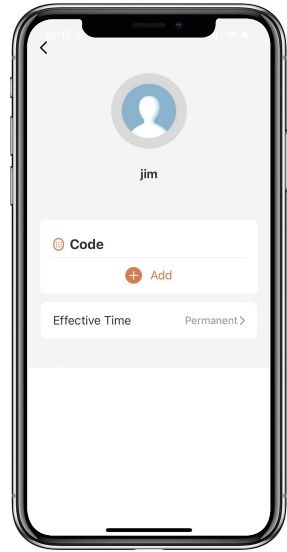

�Tippen Sie auf "G¸ltige Zeit", um dieses Mitglied auf "Permanent" oder "Benutzerdefiniert" festzulegen und zu speichern.

�Legen Sie die G¸ltigkeitsdauer des benutzerdefinierten Mitglieds fest (Jahr/Monat/Tag/Stunde/Minute).

�Mitglieder haben keine Berechtigung, auf den Administrator zuzugreifen.

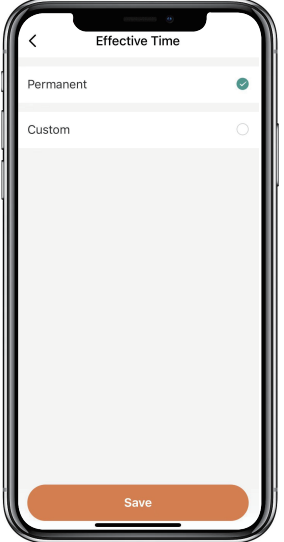

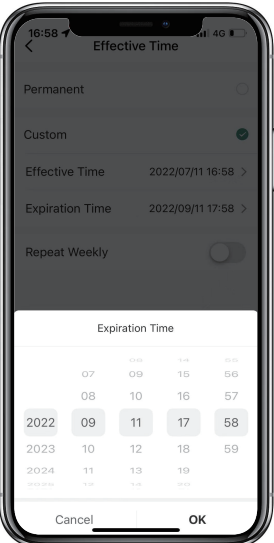

# So überprüfen Sie das Öffnungsprotokoll:

 $\boxtimes$ Tippen Sie auf  $\bigtriangleup$ , um das Log zu prüfen.

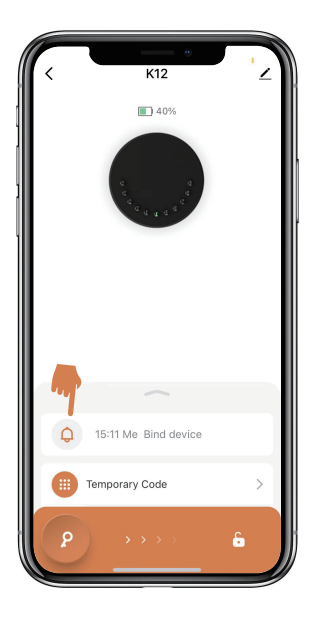

⊠Sie erfahren, wann und wer die Keybox geöffnet hat.

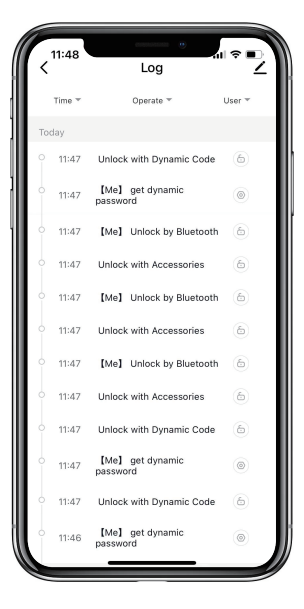